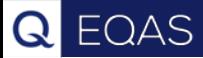

# LABSCALA How to fill in results and add your own devices 2112 Hb, 3-level samples, POCT 2113 Hb, 3-level samples, cell counters and analysers

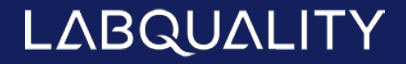

## Getting started 1-2-3

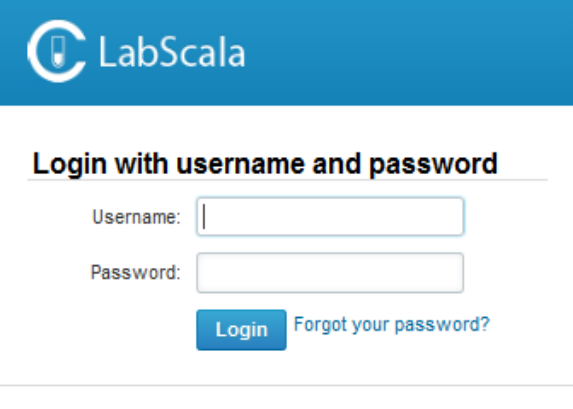

AUTH.01.1

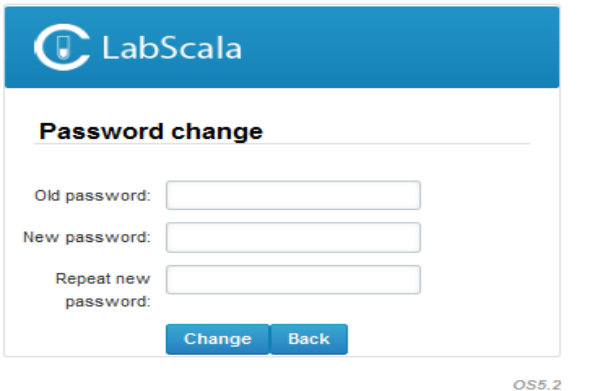

- 1. Login with your username and password.
- 2. If you use LabScala for the first time: Login using the existing Mainio (participant services) password
- 3. Change the password
	- Password needs to have 9 characters, one of which needs to be a letter and one a number
	- This will be your new administrator password
	- If you are already familiar with LabScala, use your own login name and password to access your account
- 4. Start using LabScala

# Adding your own devices

**EQAS** 

 $Q<sub>l</sub>$ 

- Select "My registry" then "My devices" in the top header and fill in your device information .
- Your devices are ready to be used directly from the eForm, this makes filling your results fast and easy.

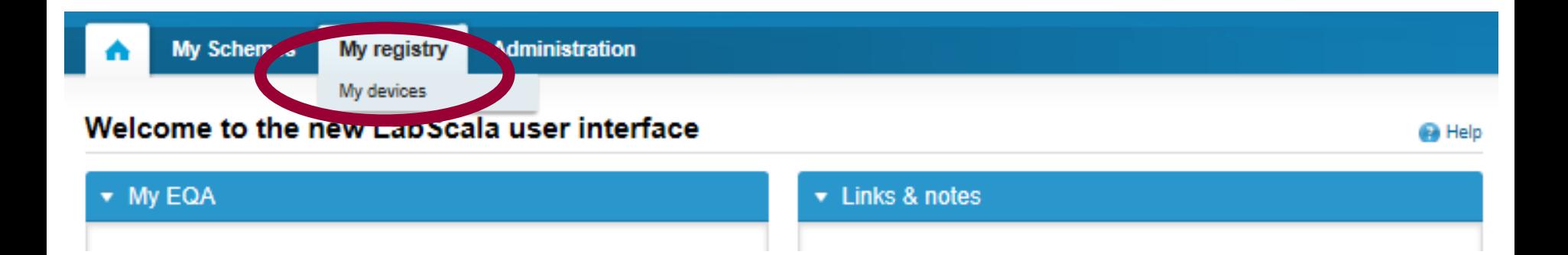

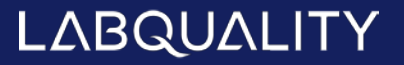

## Own devices

- **IF In your devices list you are able to see all your devices that you** have saved in LabScala
- If you have saved no devices, the list is empty
- **Adding devices is done by selecting "New device"**

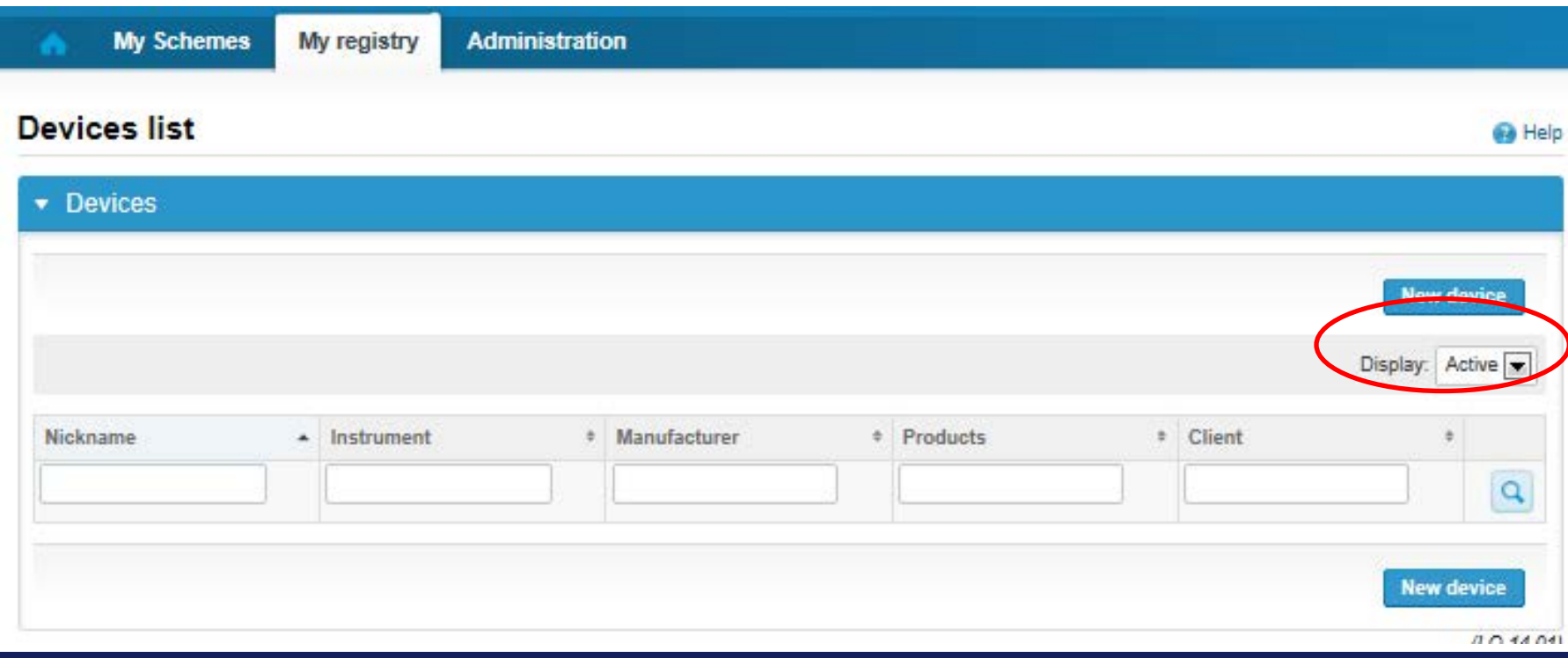

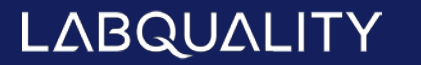

### **NB! \* - marked fields are mandatory!**

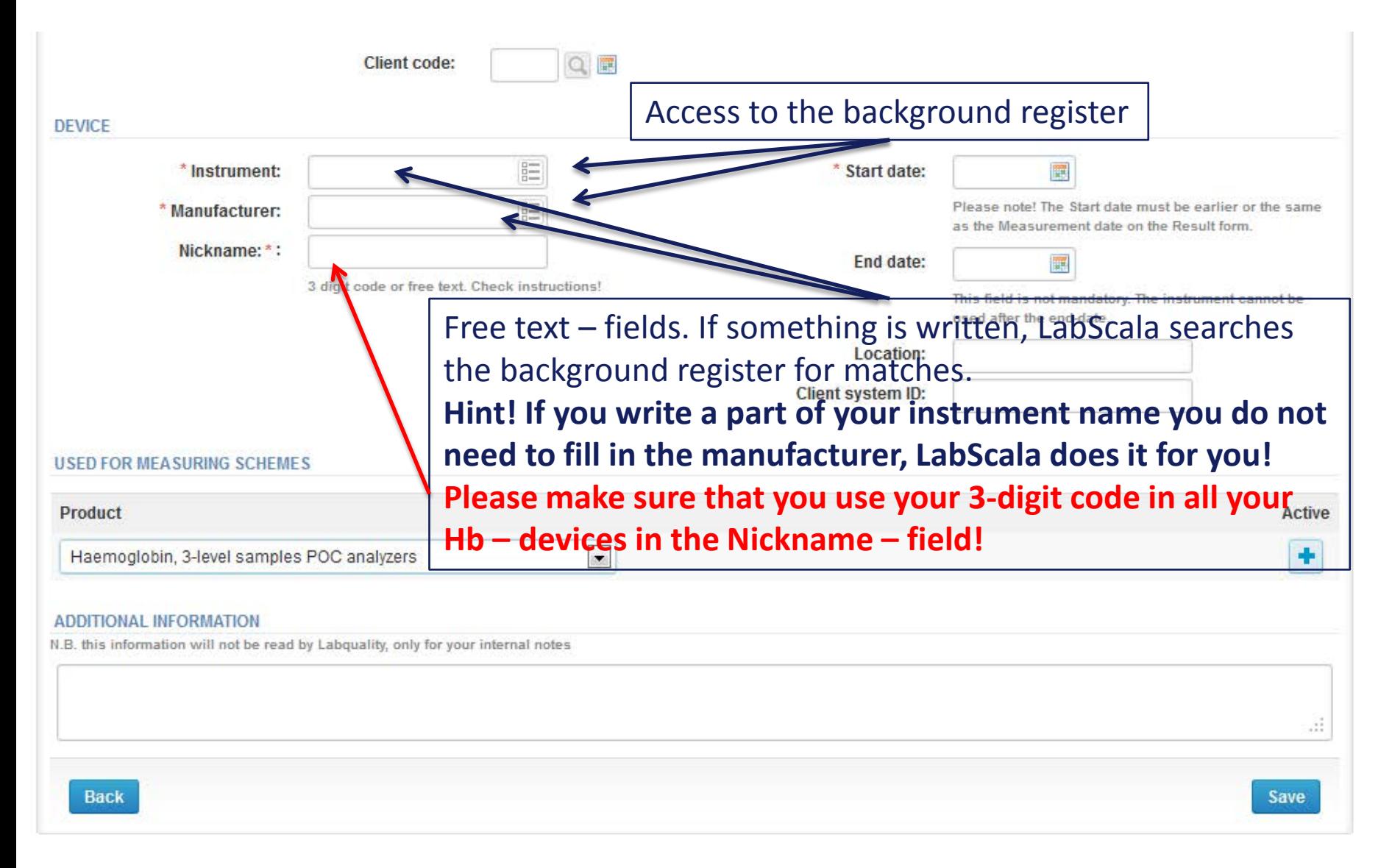

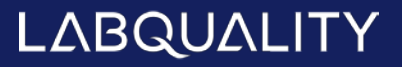

### **NB! \* - marked fields are mandatory!**

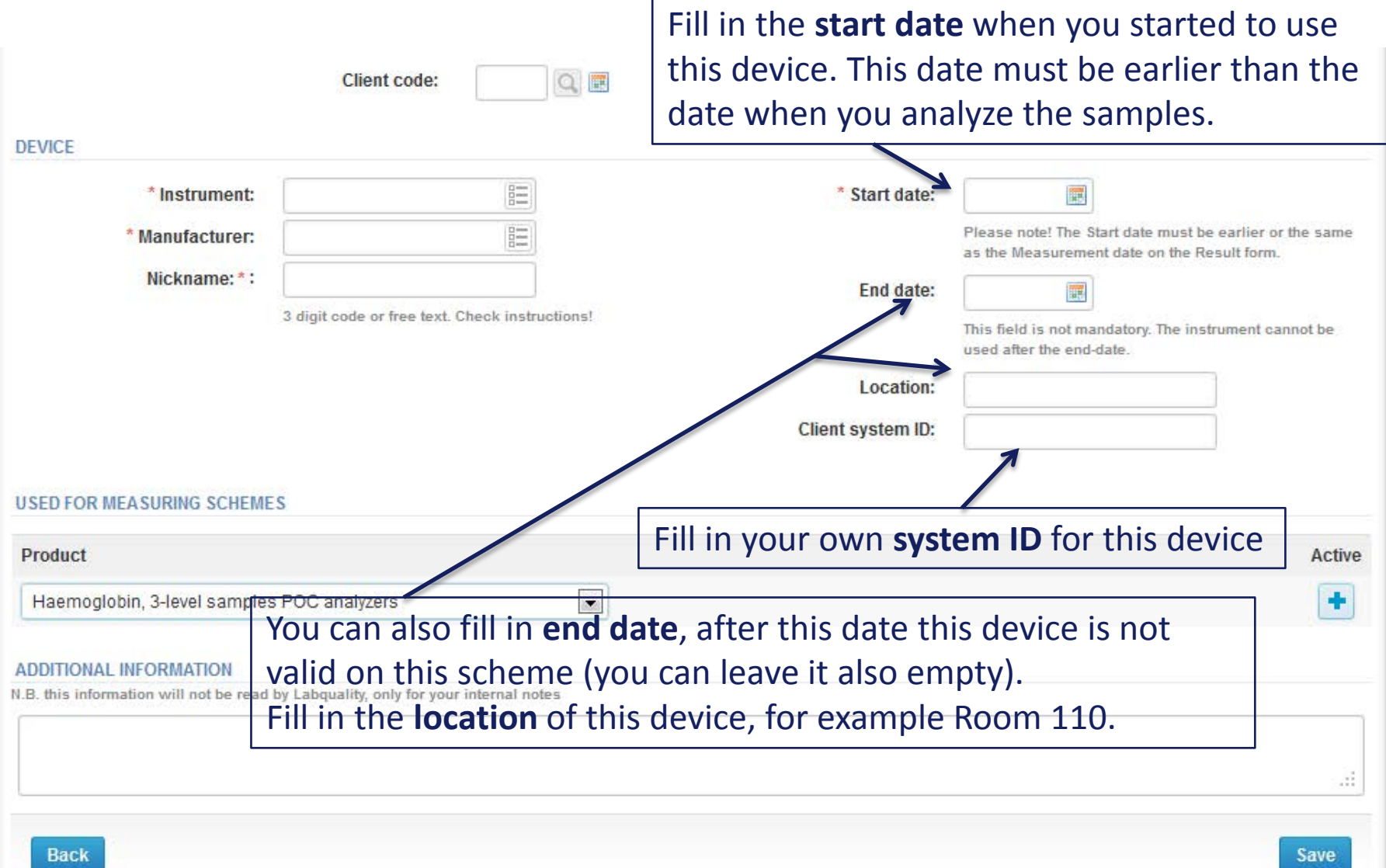

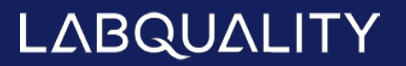

### **NB! \* - marked fields are mandatory!**

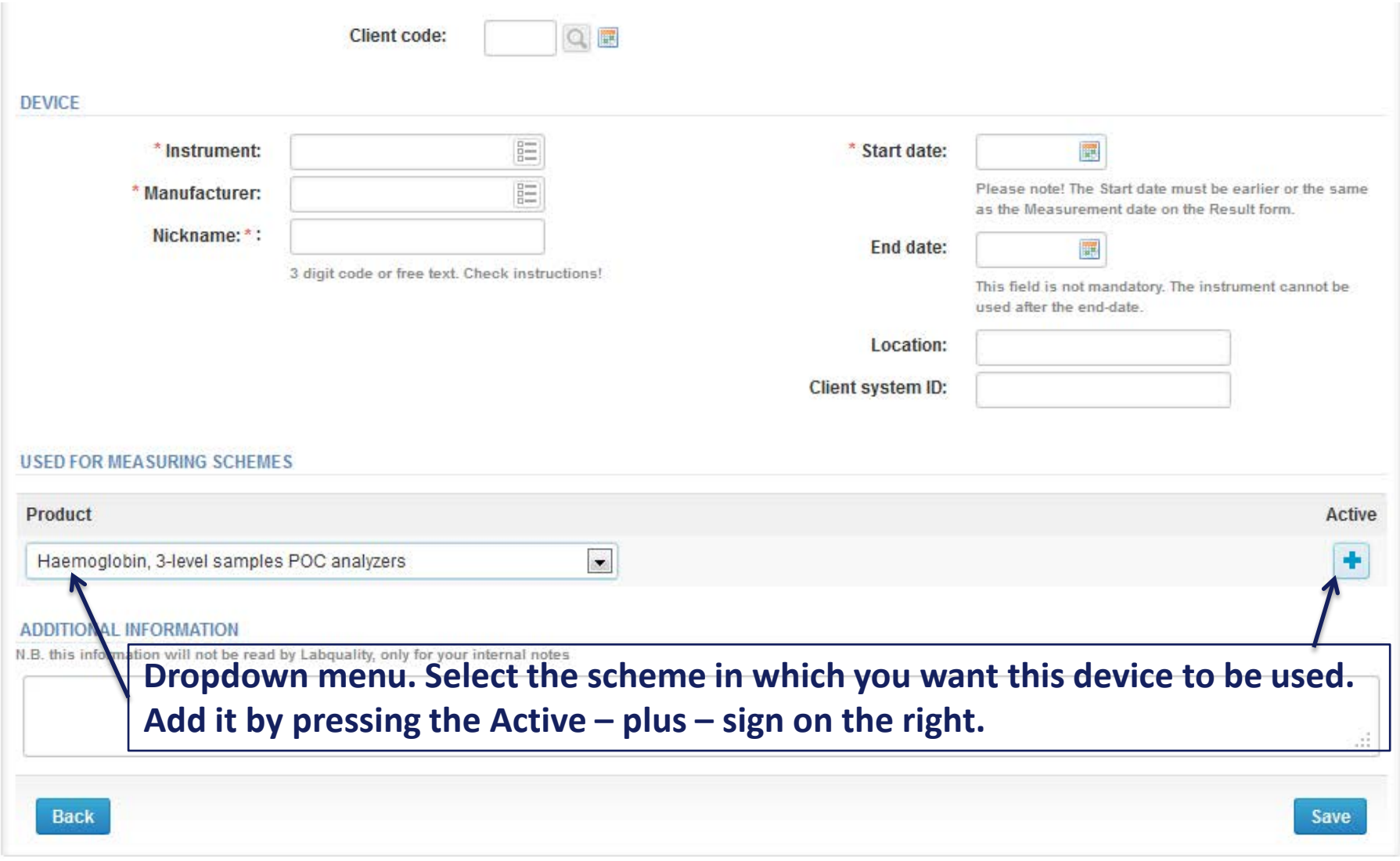

#### **USED FOR MEASURING SCHEMES**

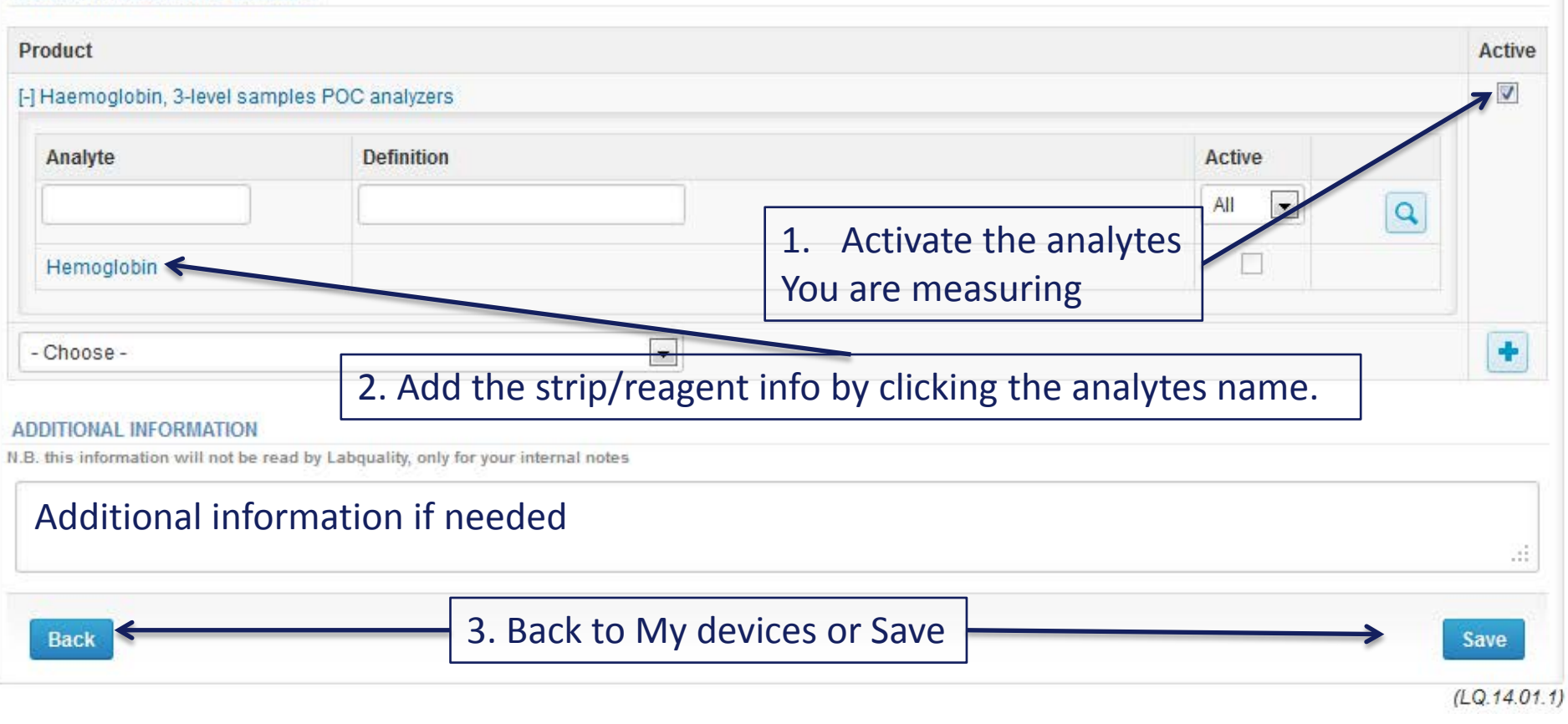

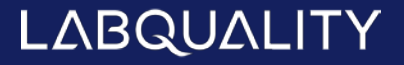

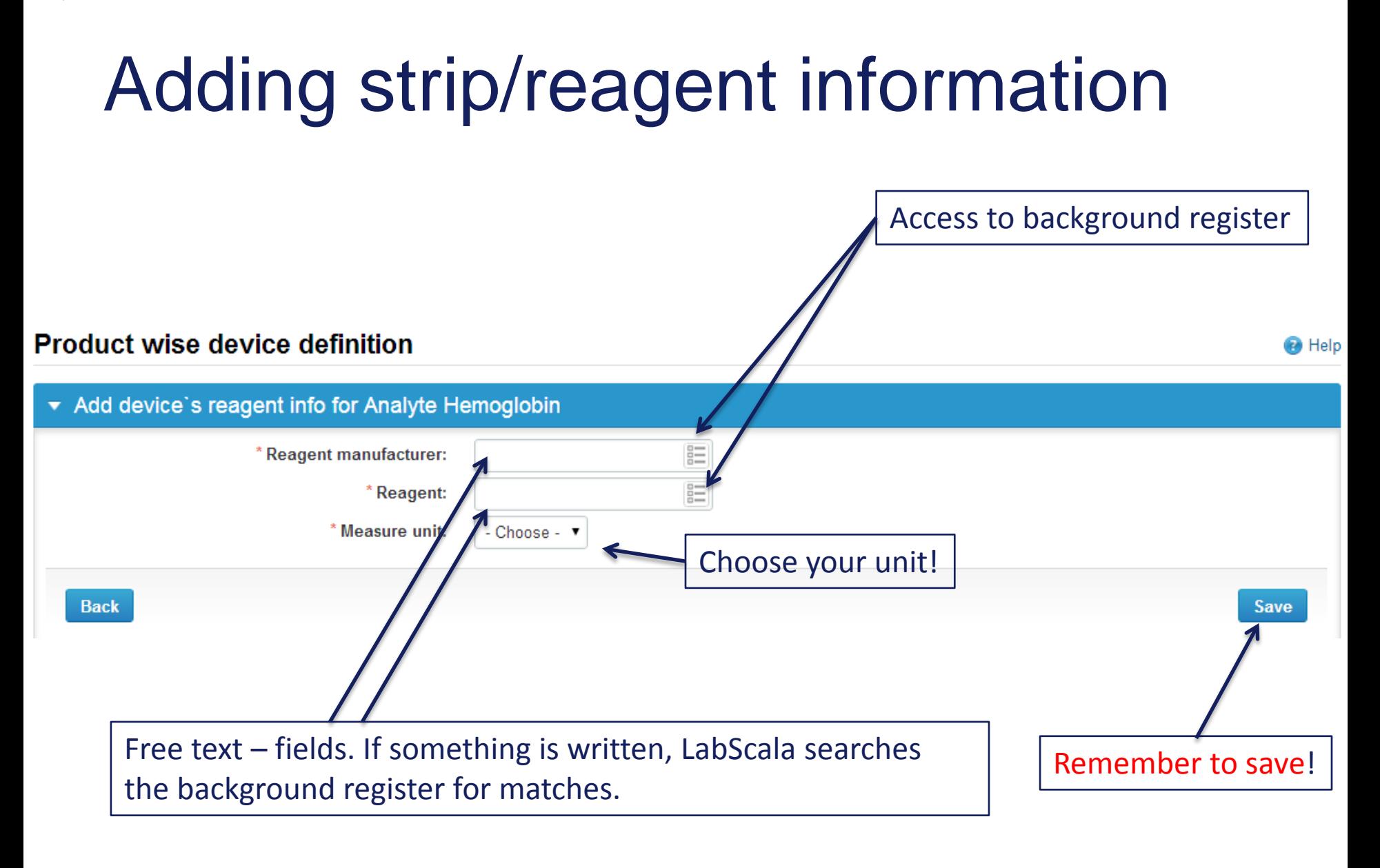

### Q EQAS

**DEVICE** 

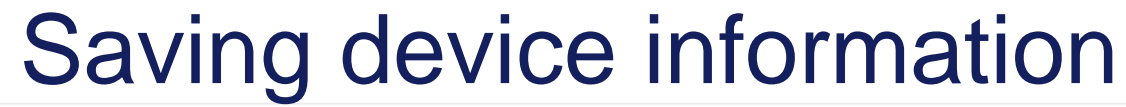

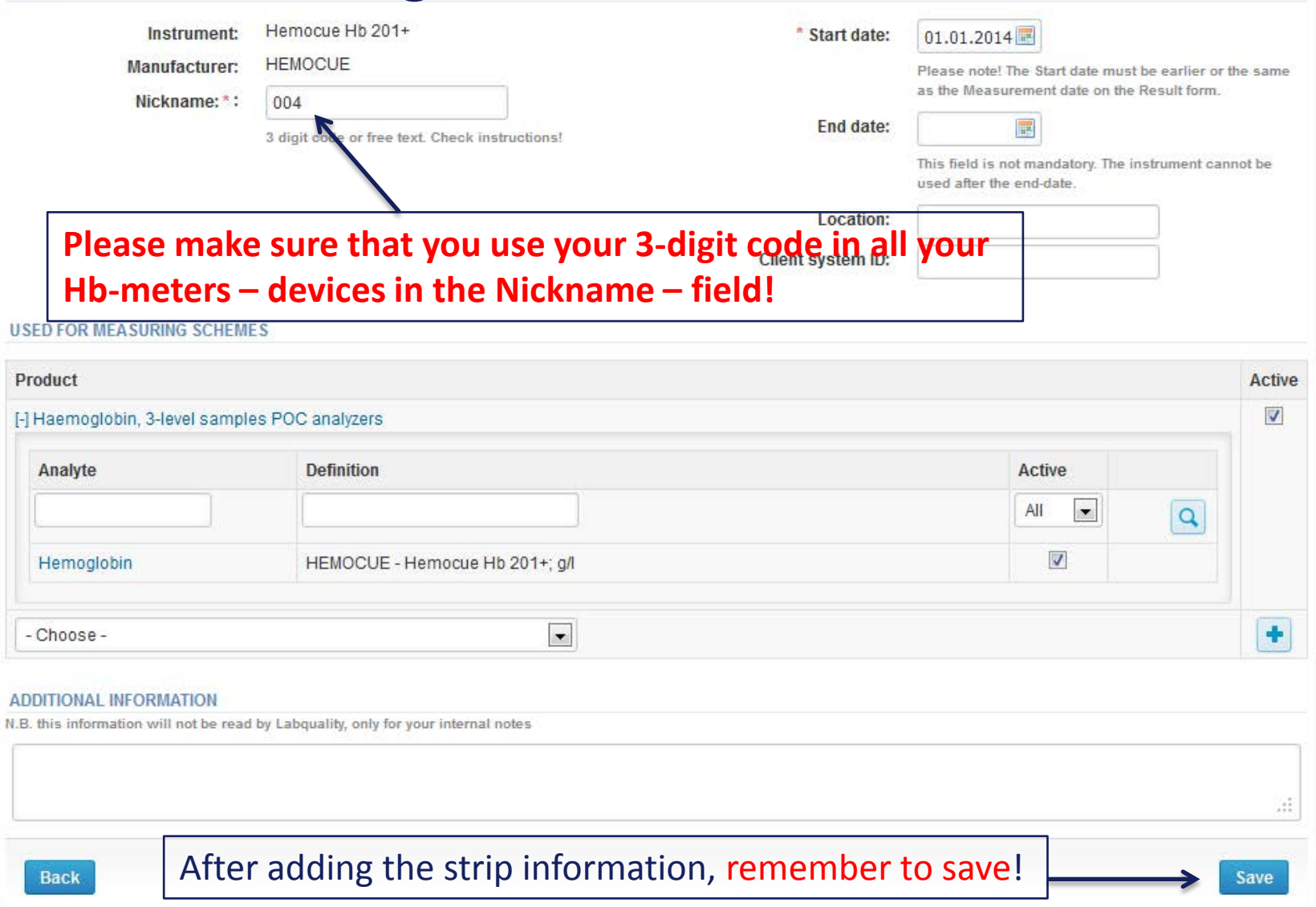

### Device saved

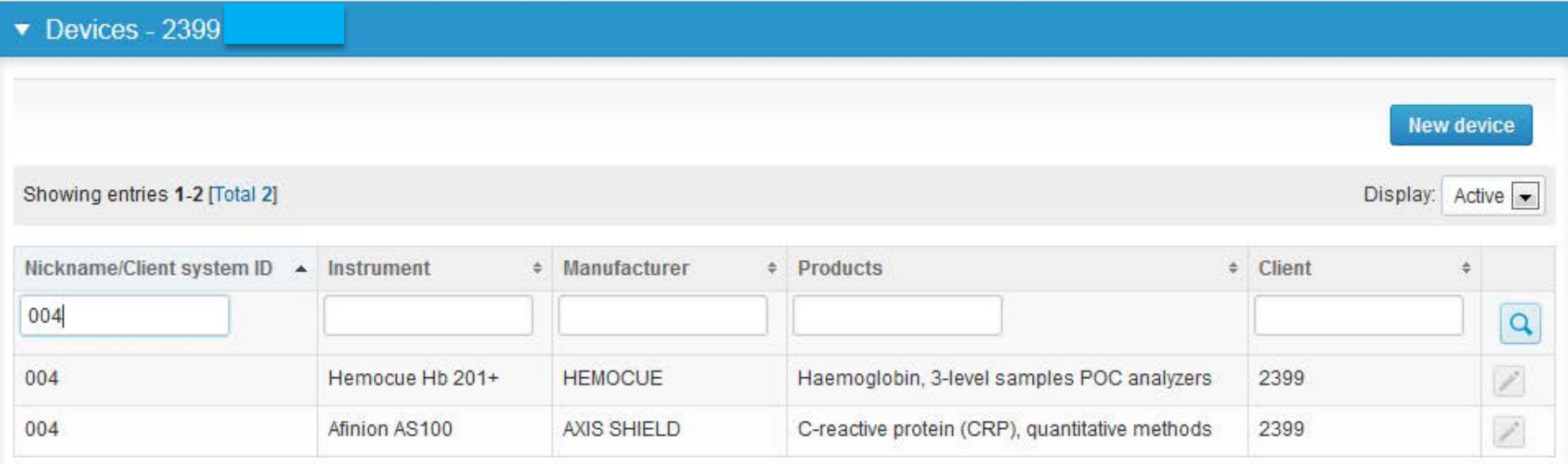

**Device is now saved and ready to be used in the eForms of LabScala! If you have multiple devices, choose next New device.**

## Filling results

- The easiest way to access open schemes is from "My EQA" on the front page
- In the view of the next 3 closing schemes the closing date and the status of the scheme can be seen
	- **Open** = eForm open for result filling
	- **Draft** = result filling started but results not sent to Labquality
	- **Final** = results sent to Labquality

### Welcome to the new LabScala user interface

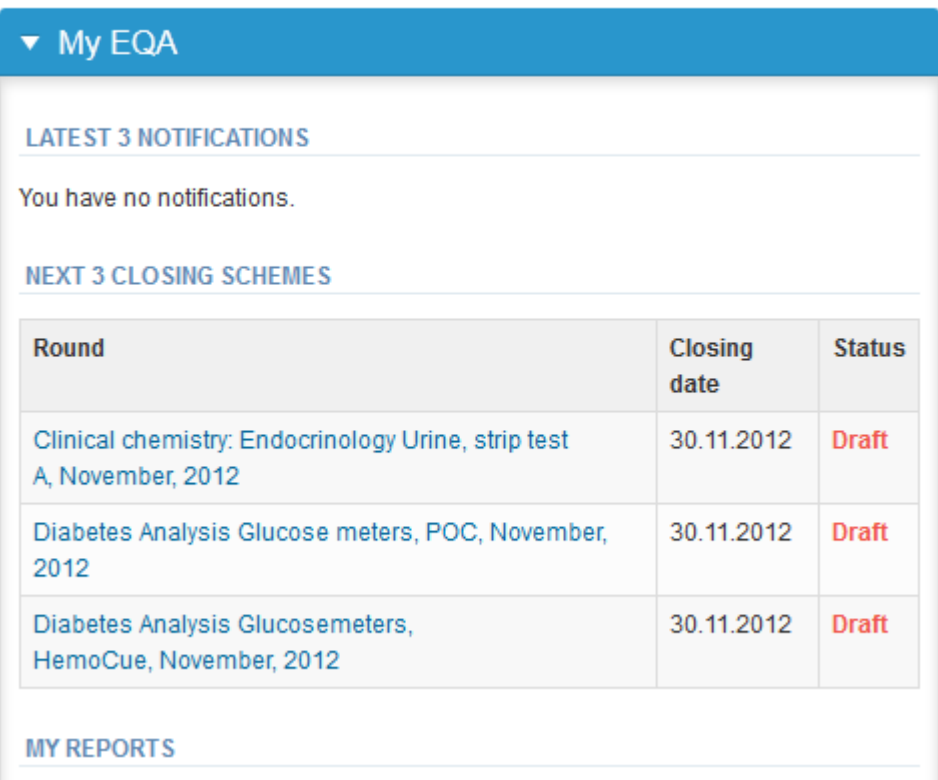

## Filling results

- First add your **scheme-specific** contact info by pressing plus – sign
- Fill in name and email address or phone number (you can add as many contact persons as you like)
- **Save** and choose Next

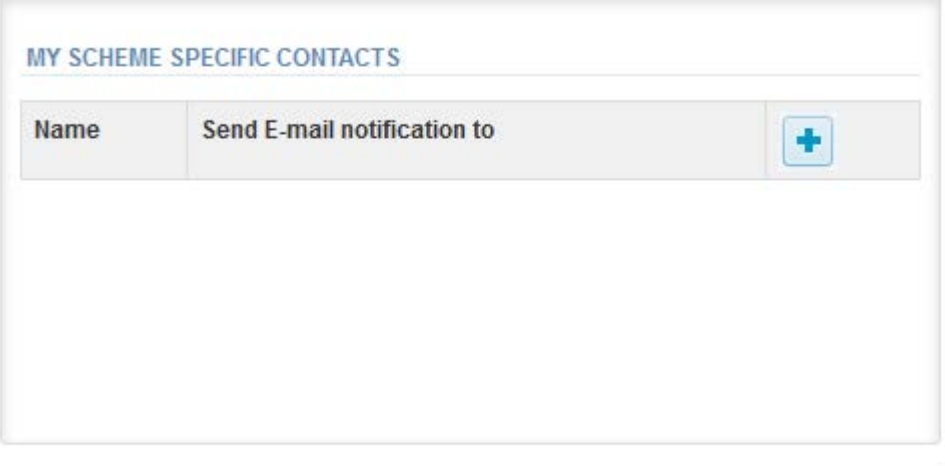

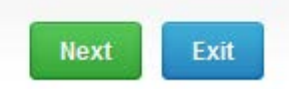

**LABQUALITY** 

#### Add scheme contact person

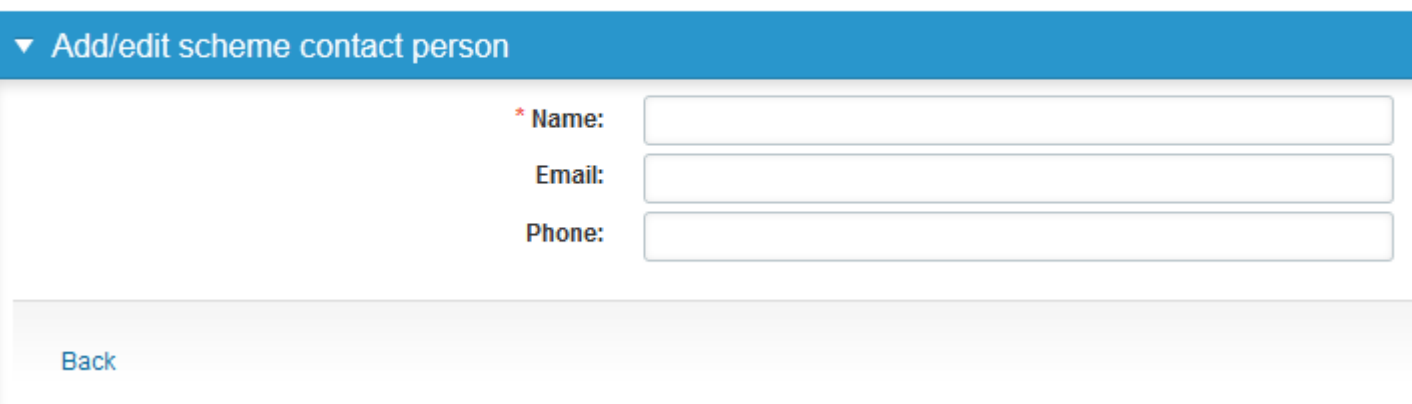

## Filling results

- The eForms can be accessed also from "My Schemes" in the header
	- **Fill results:** access to eForms that are open for result filling
	- **View all:** access to a list of ordered schemes which have a LabScala-eForm
	- **Mainio:** other Internet surveys and e-schemes

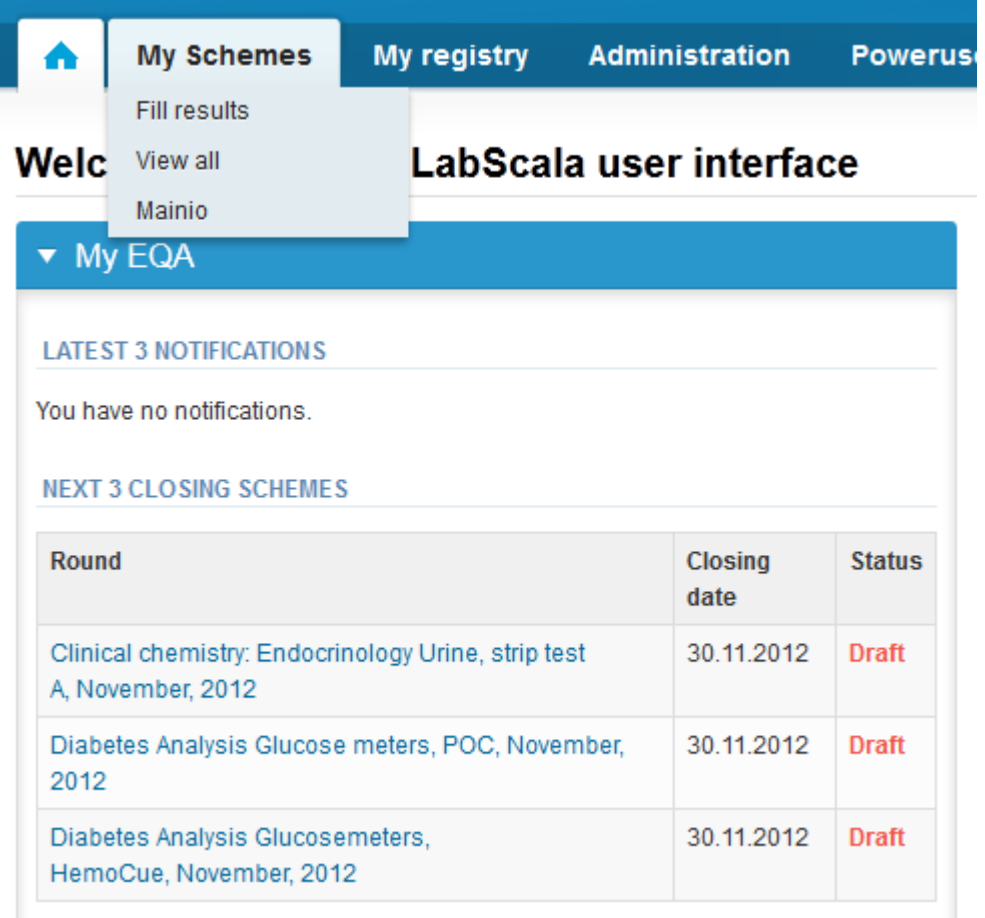

#### **EQAS**  $Q \mid$

## Filling results

- After selecting an open scheme the results can be filled
- Result filling is presented as a process:
	- **Request:** Important round-specific information
	- **Instructions:** Printable instruction letter
	- **Pre-analytics: Sample delivery information**
	- **Analytics:** Enter your results
	- **Post-analytics:** Validation of the results (check and save)
	- **Exit:** Back to the front page
- Access to the next step of the process can be done after the previous step is completed

## Request

- After opening the scheme the request page is opened with the following information
	- **Product**: here it can be seen what and how much has been ordered
	- **Delivery:** samples sent from Labquality
	- **Opening:** Result filling /eForm is opened
	- **Closing:** eForm is closed
	- **Status:** status of the scheme (Open, Draft, Final as before)
- Also the scheme specific contact information is filled here
	- The contact persons receive reminders and important scheme-specific information
	- **At least one contact person needs to be named!**

#### Welcome to the survey of Haemoglobin 3-level, September, 2014 analysis

Request>>Instructions>>Pre-analytics>>Analytics>>Post-analytics>>Exit

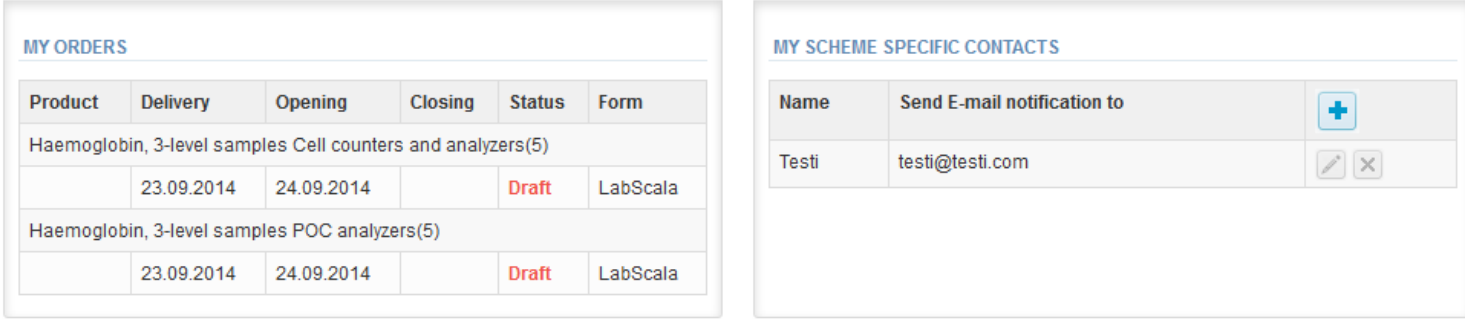

Coordinator contact information

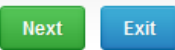

### **LABQUALITY**

**B** Help

## **Instructions**

• In Instructions the scheme-specific instructions can be printed by pressing the "Print instructions" button.

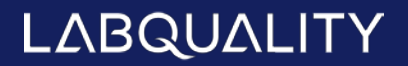

### **EQAS**

## Pre-analytics

- In Pre-analytics, the following is asked
	- **Sample arrival date**
	- **Quantity received:** How many sample sets were received
	- **Sample storage condition:** How have the samples been stored before analysis (refrigerator, room temperature, freezer, other)
	- **Sample preparation date:** if done, if not, can be left empty
- Comments can be saved if needed
- Move forward by selecting "Save & next"

Sample registration ▼ Sample registration **Code** Quantity **Product** Has Sample arrival Quantity Sample storage **Sample preparation** eForm ordered date received conditions date Yes  $2112$  5 Haemoglobin, 3-level samples POC  $\overline{\phantom{a}}$  $\blacksquare$ 18.09.2014 5  $+2 + 8C$ analyzers, September 2014  $2113$  5 Haemoglobin, 3-level samples Cell counters Yes  $\overline{\phantom{a}}$ **III** 18.09.2014 5  $+2...+8C$ and analyzers, September 2014 **COMMENTS** лi,

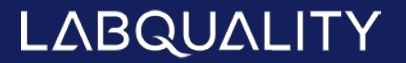

Exit

Save & next

## Results – types of results

- Results can be marked as
	- **Numeric**

**EQAS** 

- Separated by a dot or comma
- $\blacksquare$  > or < a numeric value
- >ML, <ML (ML=measuring limit)

LABQUALITY

>DL, <DL (DL=detection limit)

#### **EQAS** Q

### Results – how to start

- In Analytics page the results can be filled
- If you have ordered multiple sample sets, the sets can be seen on the top of this view
- If the scheme has multiple samples, the samples are listed on top of the result form (e.g. Sample S001 and Sample S002)
- Result filling is started by selecting the measurement day
- Saved device can be chosen from the dropdown list in the result form
- Fill in the result (you can use either comma or dot)

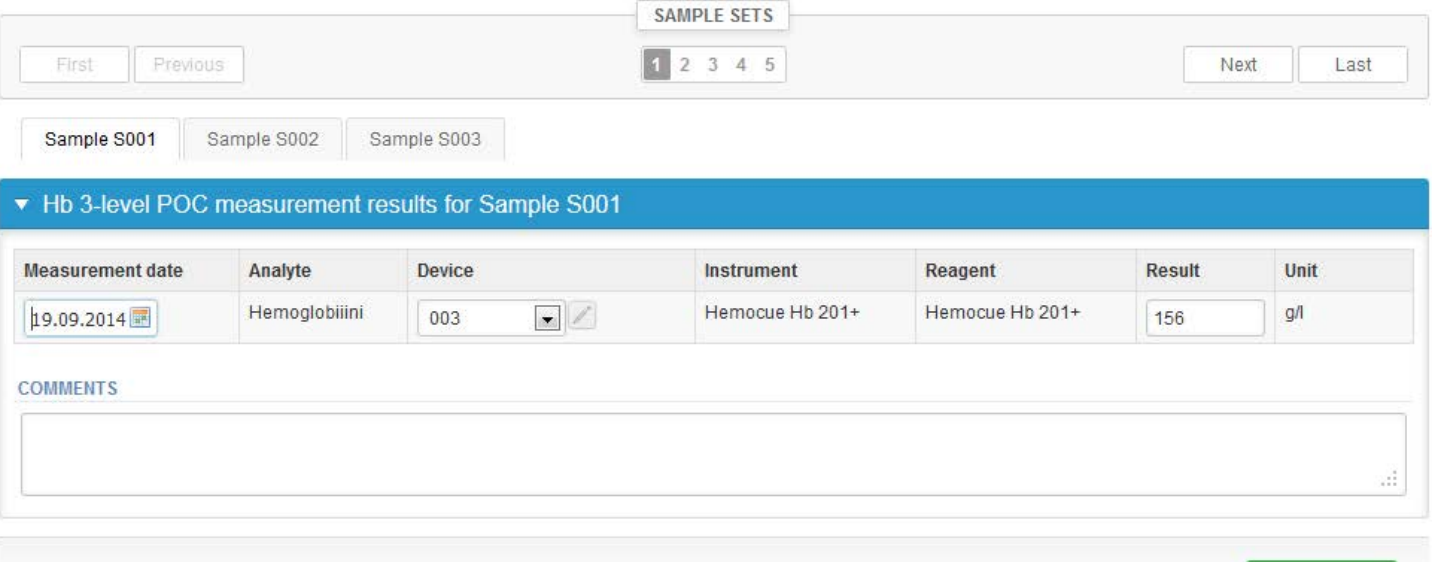

Save as draft

Save as final

#### **EQAS** Q

## **Results**

- There is place for comments at the end of the page
- Options for saving on this page are
	- Use "Save as draft", if you don't want to send the results yet
	- Use "Save as final", if you want to send the results to Labquality
- Back to list –button takes you back to the front page
- Clear all page data –button clears all the information on this page

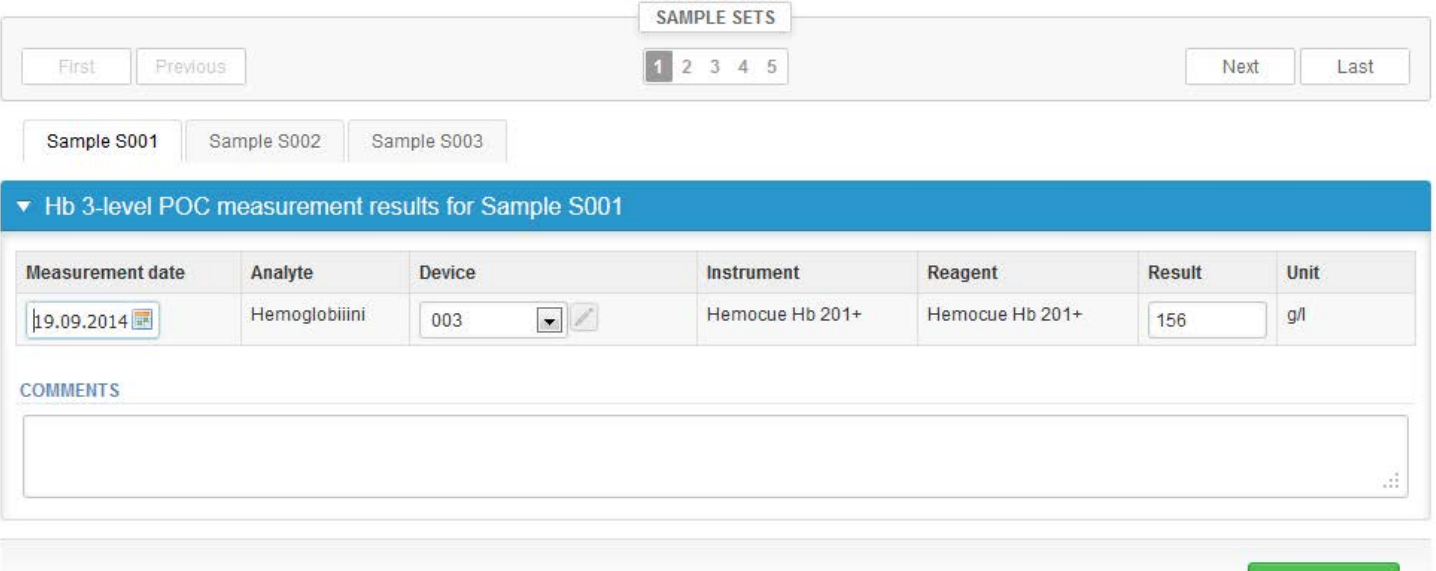

Save as draft

Save as final

## **Results**

Back to list Edit data

- If "Save as final" was selected the results are saved and the table is closed. The data can be edited by selecting "Edit data" from the bottom of the page
- By selecting "Next" LabScala takes you automatically to the next sample or sample set to be filled

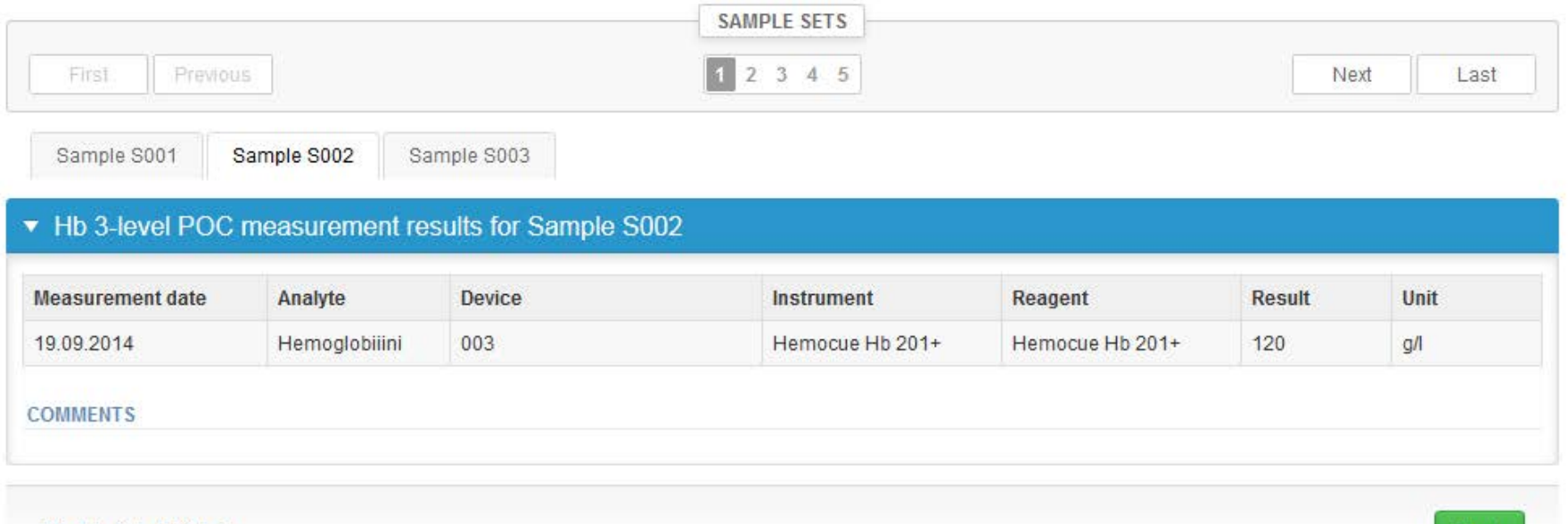

**Next** 

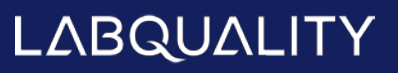

### Post-analytics

- When all of the results have been filled the user is taken to Post-analytics for result validation
	- **Product:** what part of the process is being validated
	- **Sample set:** which sample set is being validated
	- **Sample:** which sample
	- **Errors:** if there are analyte-specific validation limit errors these are shown here
	- **Last saved:** The user who has saved the results
	- **Date:** date of last saving
	- **Status:** status of the results (Accepted, Draft, Open, Error)

#### Validate results

**EQAS** 

#### ▼ Validation results

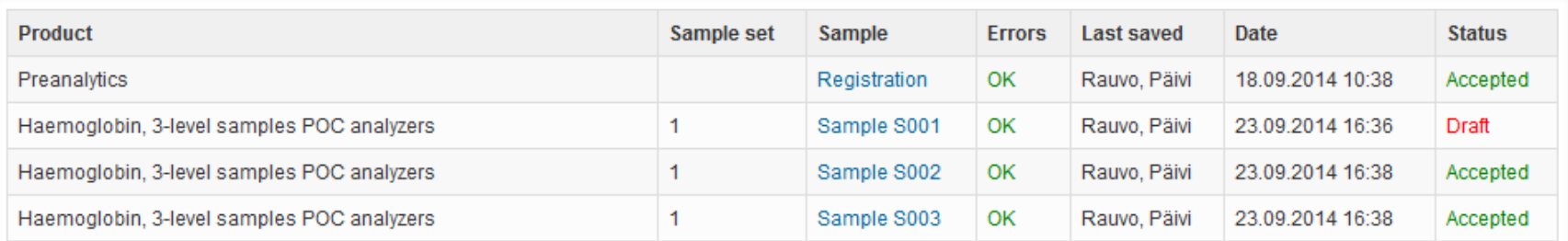

**Accept and send results** 

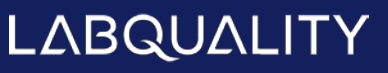

Exit

## Post-analytics

- The results can be edited by selecting the correct sample
- When all of the states are such that the results can be sent to Labquality, select "Accept and send results"
- If you wish not to send the results yet, select "Exit"
- The results can be edited as long as the round is open, even if "Accept and send results" has been selected
- After the results have been sent you will be taken back to the front page

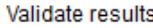

**EQAS** 

#### **Validation results** v

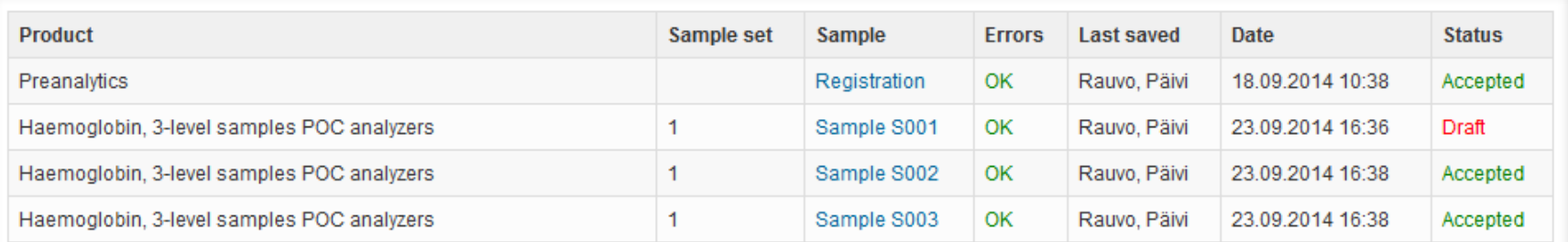

**Accept and send results** 

Exit

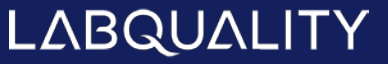

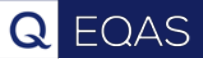

### LabScala buttons

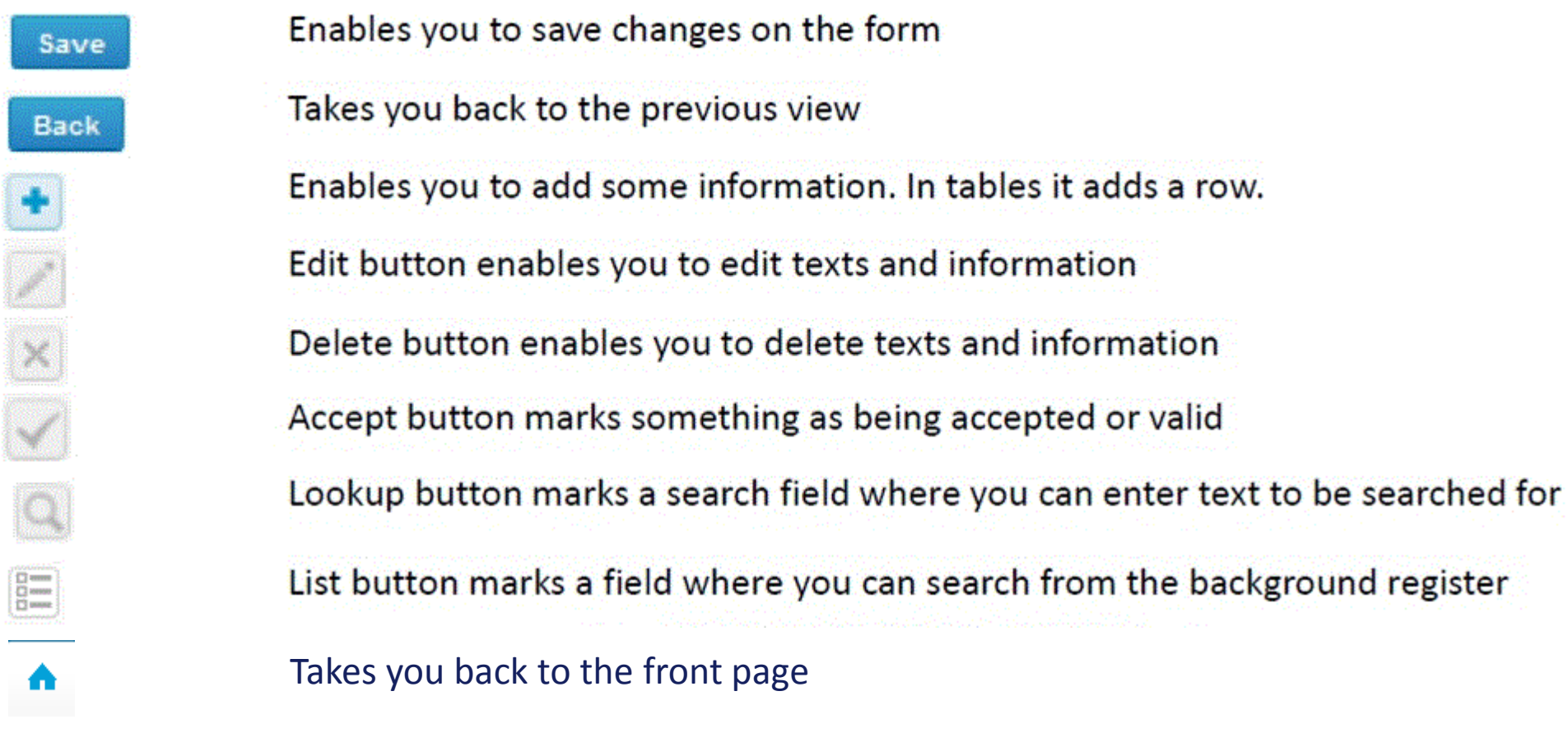

### Questions?

- **In case you have questions, please contact:** 
	- Päivi Rauvo [paivi.rauvo@labquality.fi](mailto:paivi.rauvo@labquality.fi) +358 9 8566 8247
	- Jonna Pelanti [jonna.pelanti@labquality.fi](mailto:jonna.pelanti@labquality.fi) +358 9 8566 8211

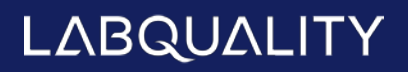